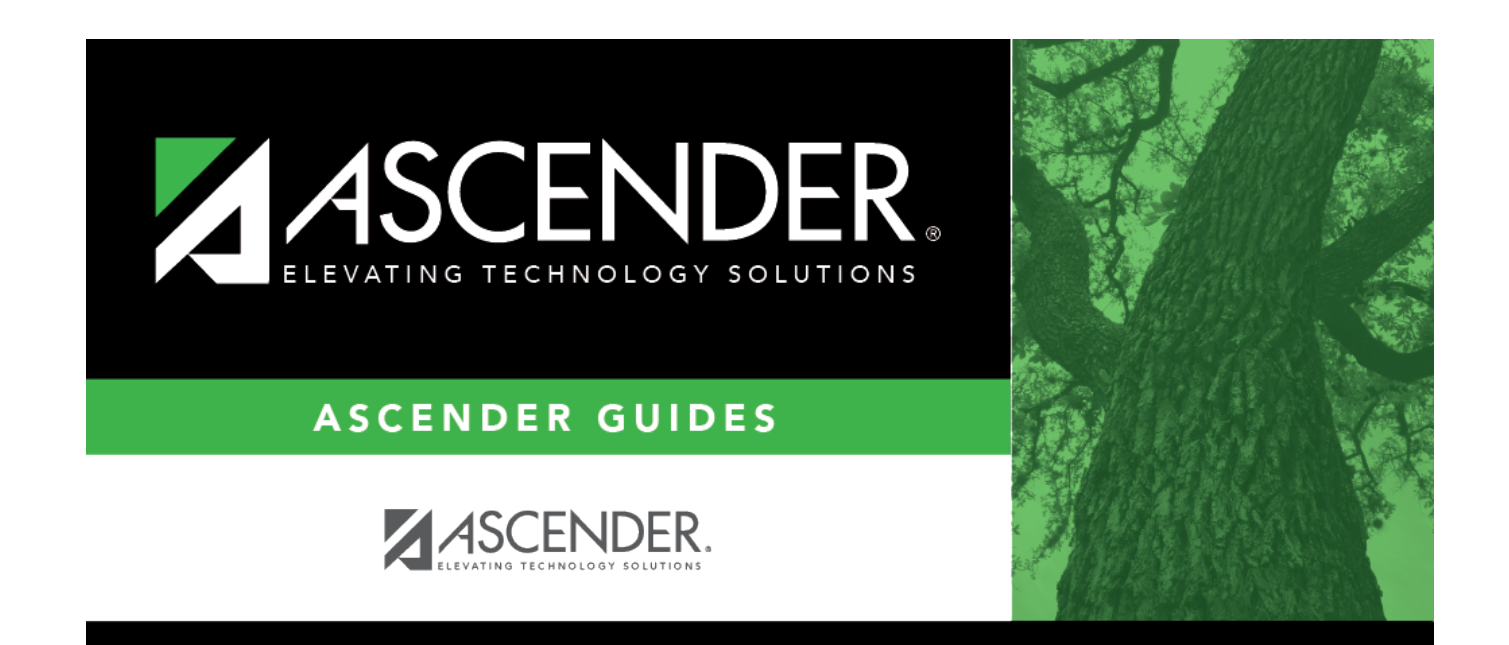

# **Prior Year Transfer**

### **Table of Contents**

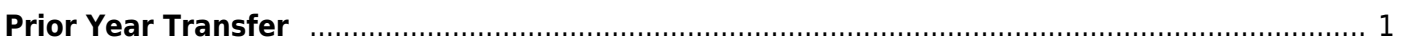

# <span id="page-4-0"></span>**Prior Year Transfer**

#### *Grade Reporting > Maintenance > Student > Individual Maint > Prior Yr Transfer*

This tab allows you to enter prior-year courses for a student who transfers into the district. The courses will be printed on the student's Academic Achievement Record (AAR) [\(SGR2047](https://help.ascendertx.com/test/student/doku.php/gradereporting/reports/gradereportingreports/sgr2047aarmultiyear)).

- Only one record can be created per year, and only completed years of courses can be added.
- If a student transfers in the middle of the year, you must add his courses to his current year grade course records.

Summer school courses are typically entered as prior year transfer courses. If Move to Grade Reporting has occurred, and ASCENDER is already set up for the next school year (e.g., 2018-2019), any courses taken during the summer must be entered for the prior school year (e.g., 2017-2018).

### **Update data:**

#### [Select a student](#page--1-0)

❏ To retrieve a student's records, select the student in one of the following ways:

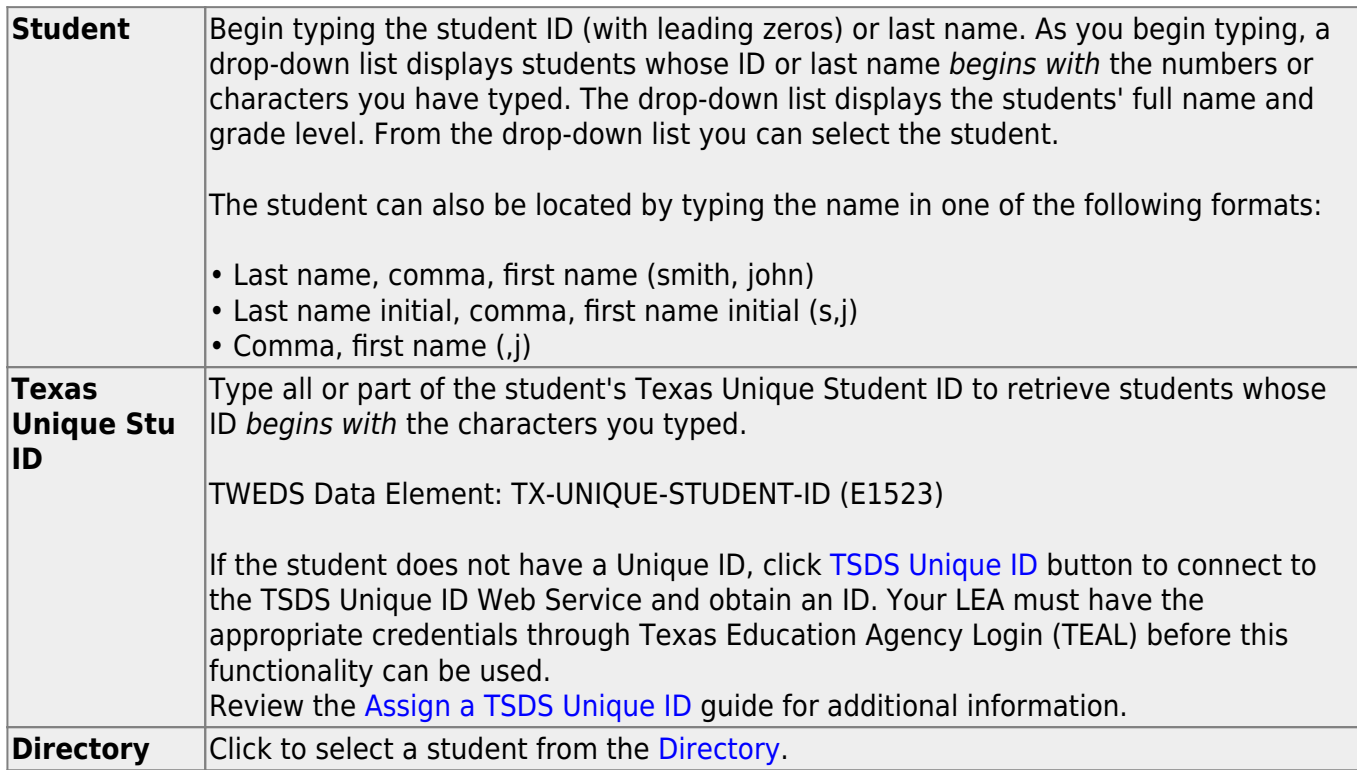

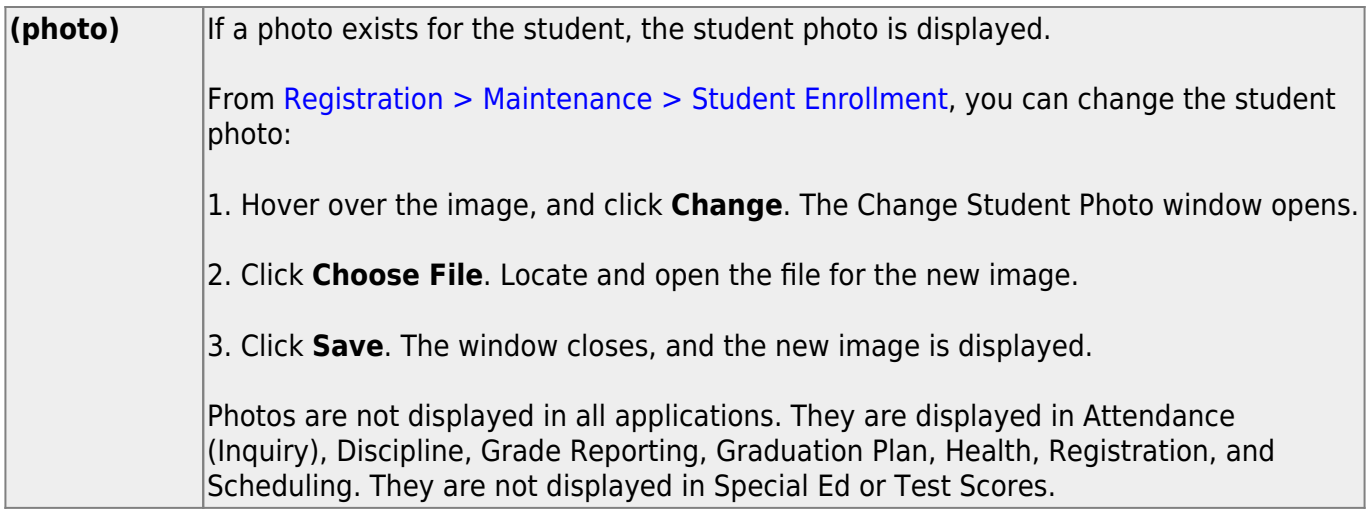

#### ❏ Click **Retrieve**.

- The student's demographic data is displayed.
- Graduation Plan information is displayed if available. If a student has a Graduation Plan and is pursuing or has completed Foundation High School Program (FHSP), is pursuing or has completed the Distinguished plan, and/or is pursuing or has completed any of the five endorsements, that information is displayed below the student ID.
- The **Status** field displays ACT (active) or W/D (withdrawn) according to the student's current enrollment status.
- ❏ Click **+Add** in the upper grid to enter a row for a particular school year.

A blank row is added to the grid.

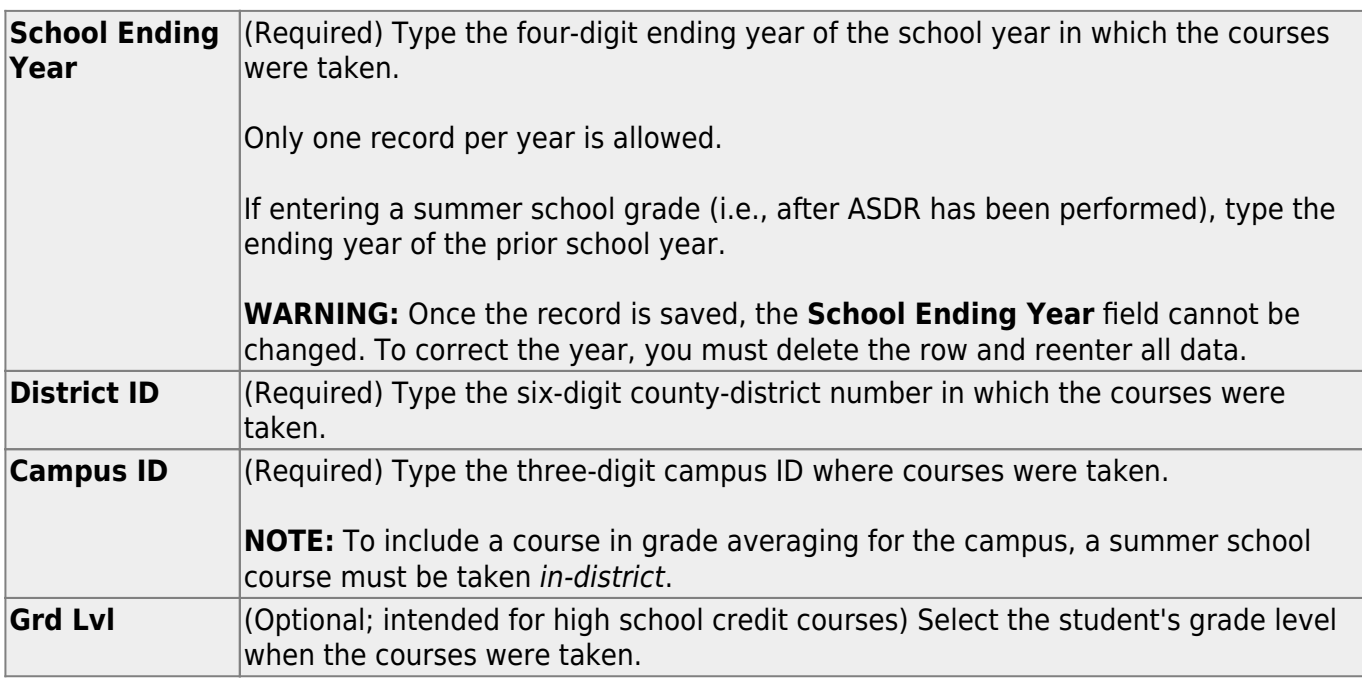

❏ Click **Save** to save the data in the upper grid.

□In the upper grid, click  $\Omega$  to select the year for which you want to add courses.

Fields in the lower grid are enabled for that school year.

❏ Click **+Add** in the lower grid to add courses taken during the selected year.

A blank row is added to the lower grid. (You may need to scroll to the right to find **+Add**.)

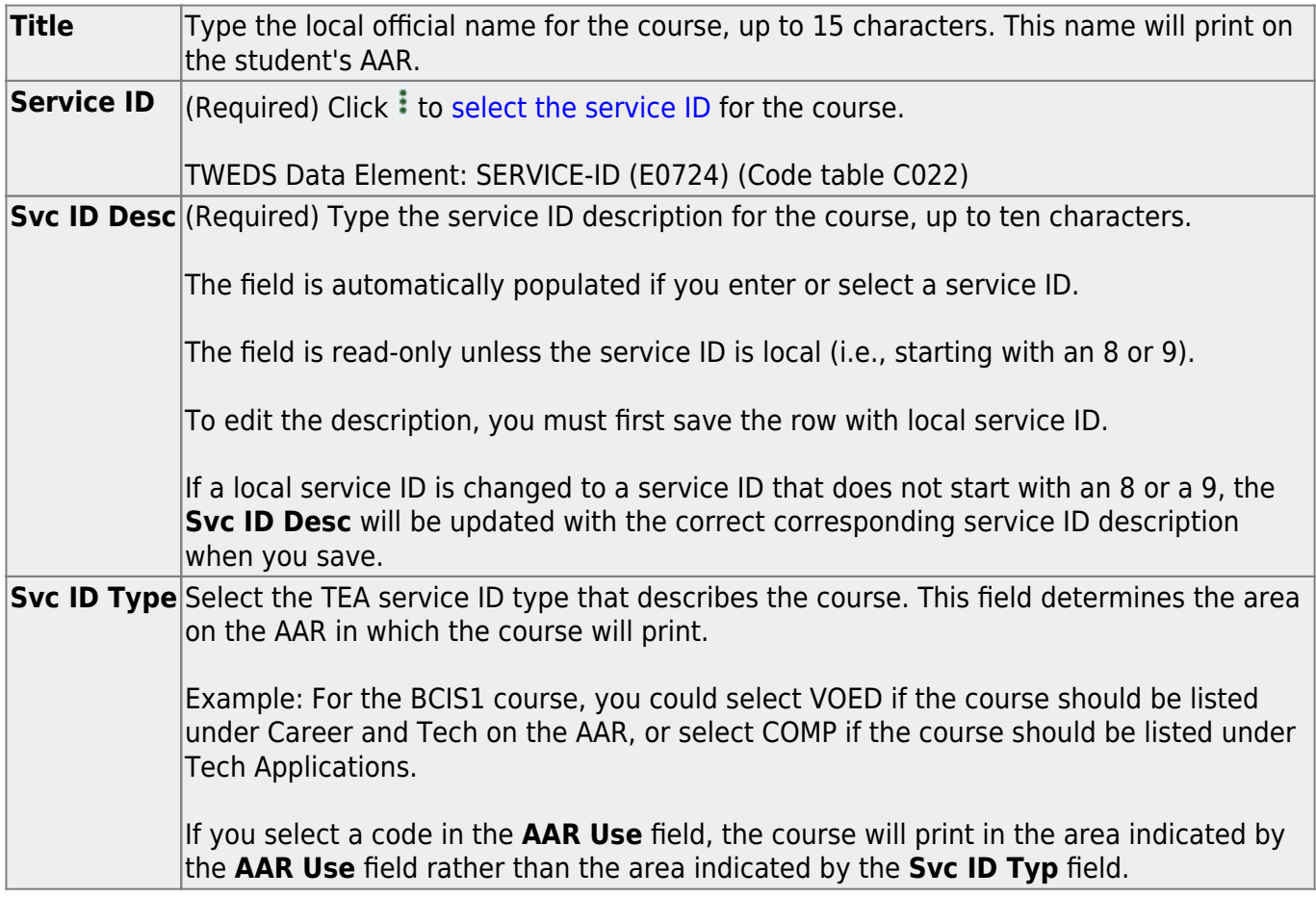

❏ For each semester, up to four semesters, add the following:

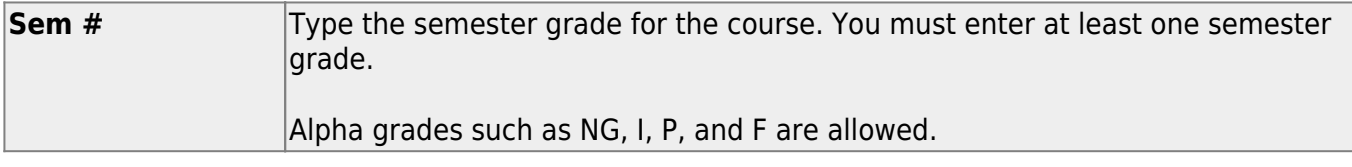

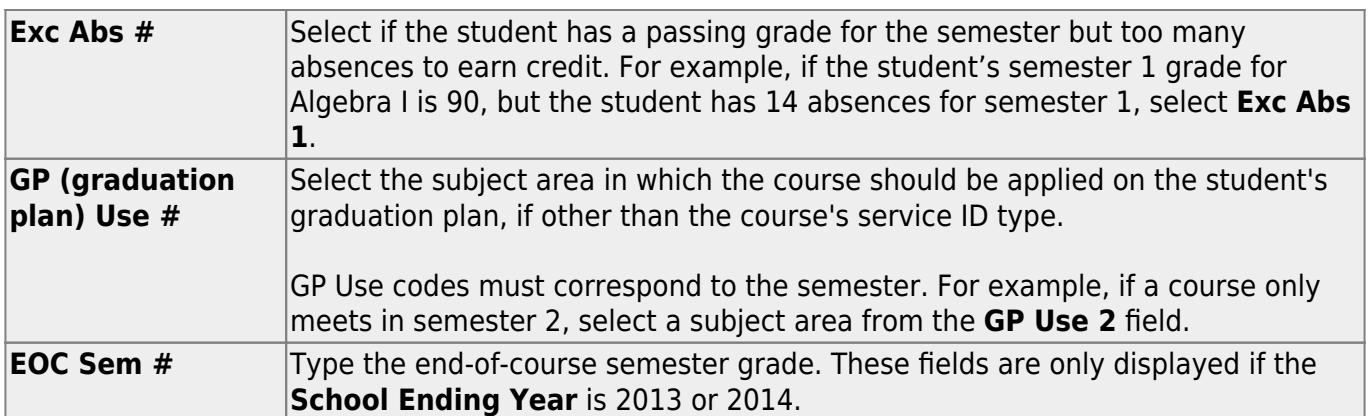

❏ Add the following additional information for the course:

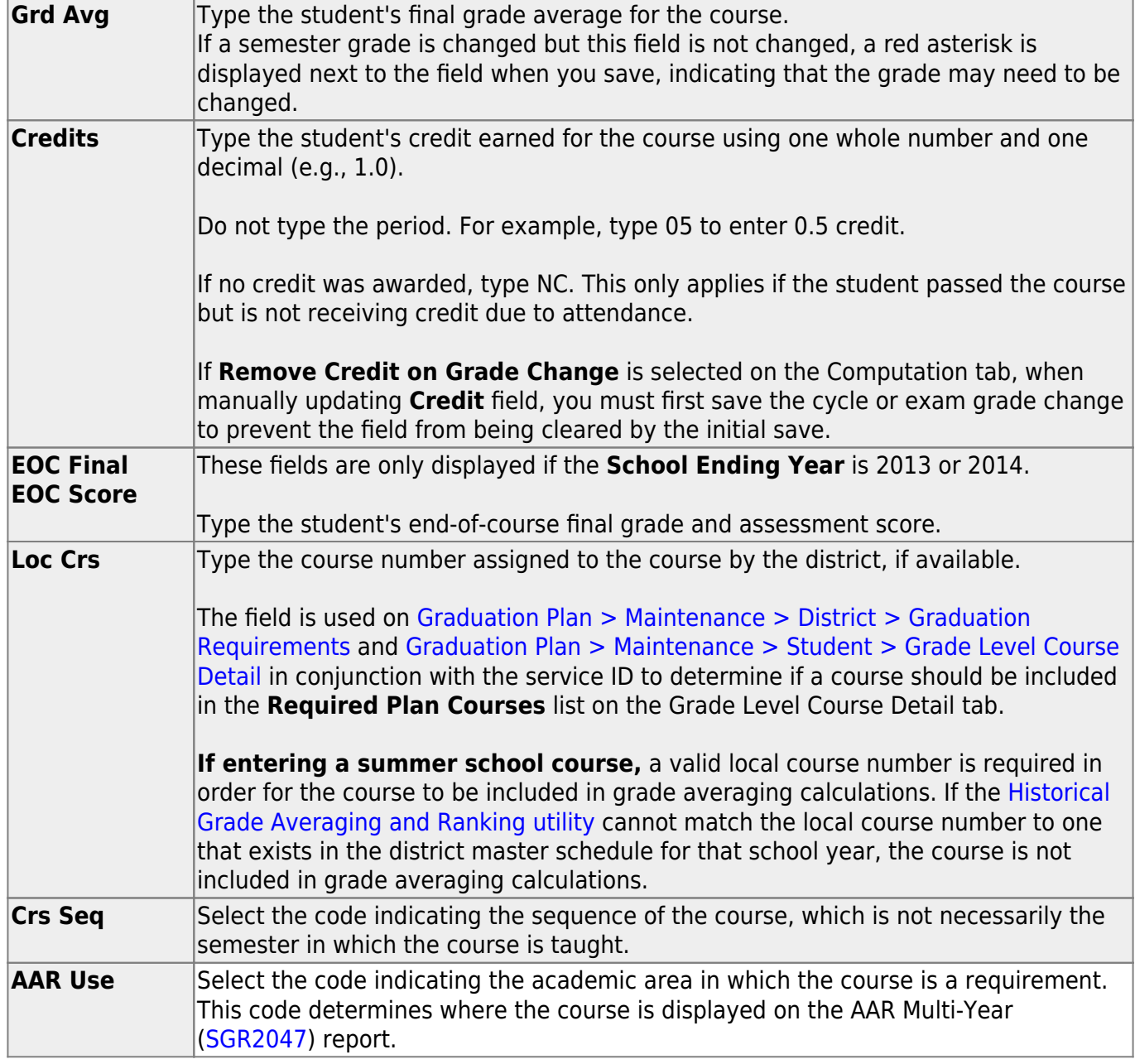

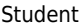

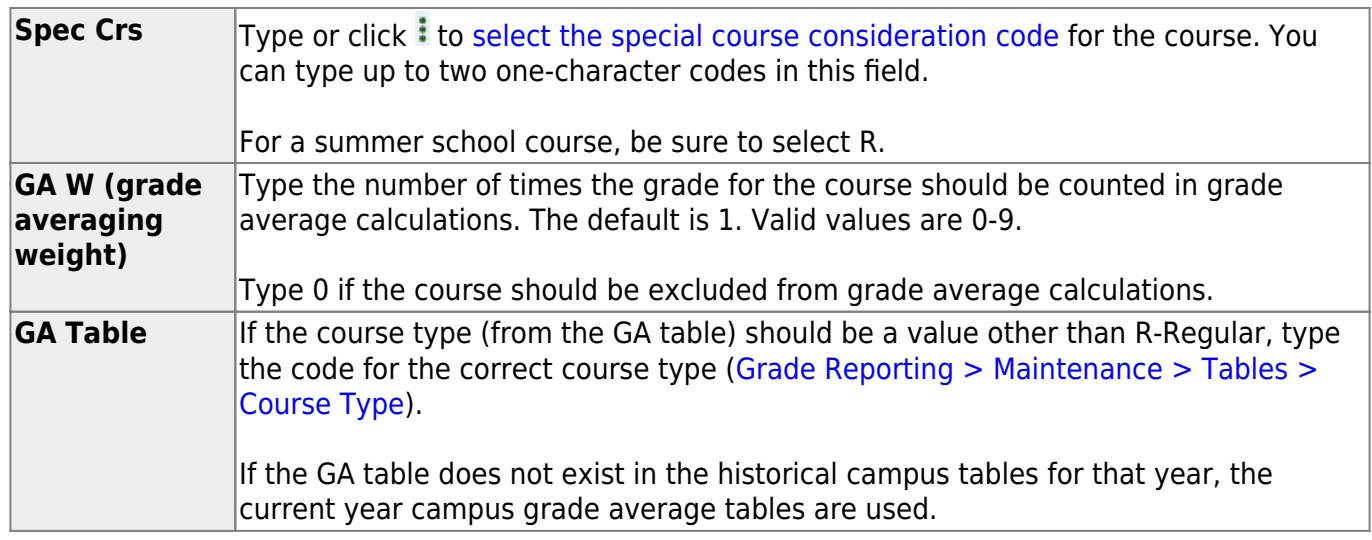

#### ❏ Click **Save**.

### ❏ Click **Recalculate GPA & Credit** *YYYY*.

Additional fields are displayed at the top of the tab:

❏ Select any combination of the **Numeric Grade Averaging**, **Grade Point Averaging**, and **4 Point Avg** fields.

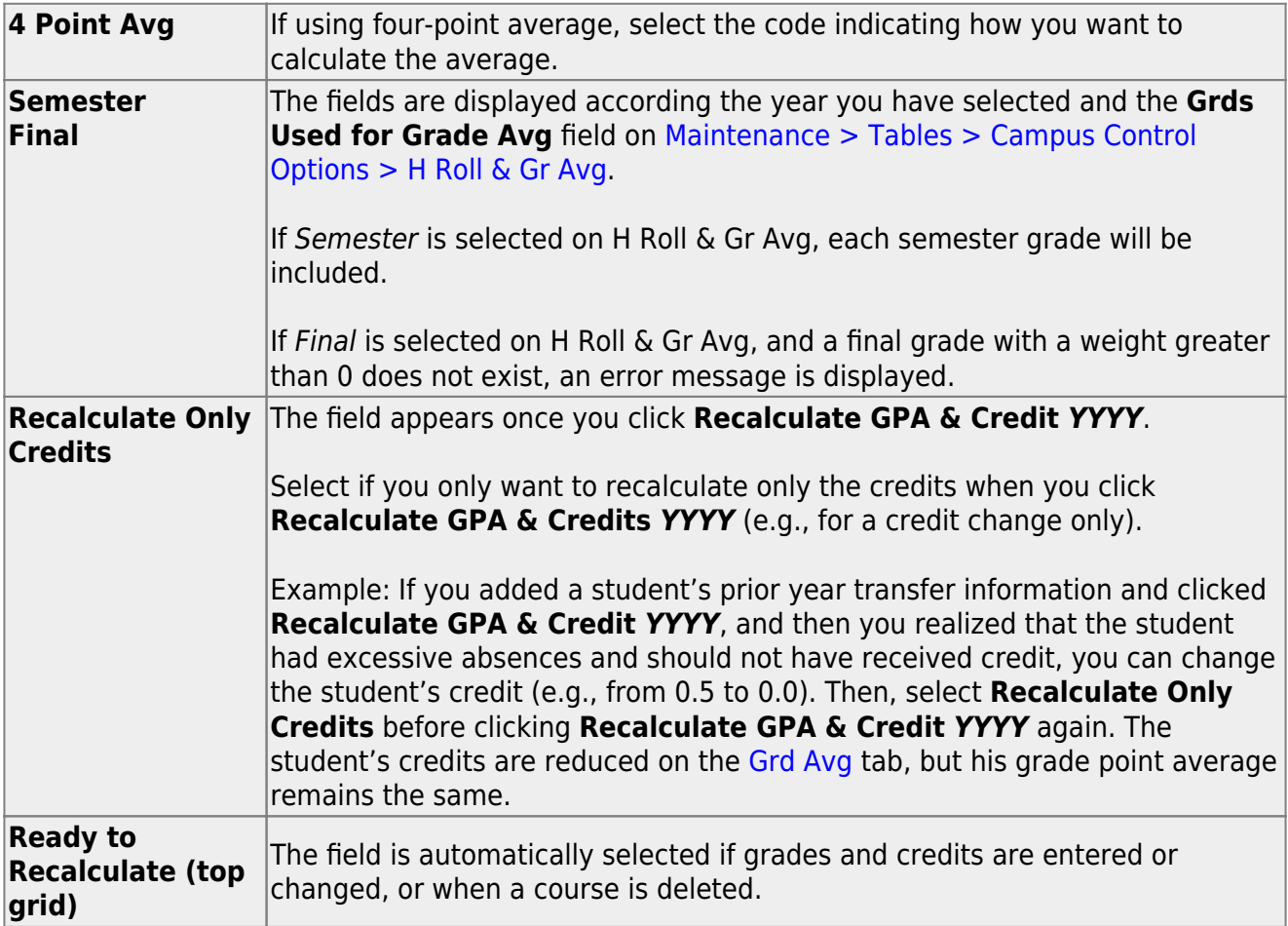

#### **Calculations for prior-year transfer courses:**

• [Numeric:](#page--1-0)

#### **Calculations for Prior Year Transfer Courses - Numeric**

SUM (course grade x course weight for each course) / SUM (total weight of each course)

- The numeric grade averaging operator/value table for the logon campus is used.
- $\circ$  Each course is checked.
- $\circ$  If the course has a weight greater than 0, the program looks for the GA table in the numeric operator table for the school year the course was taken.
	- If the table is not available for the school year, the program looks for any other tables that exist for the school year.
	- If other tables exist for the school year, an error message is displayed prompting you to change to a valid table.
	- If there are no tables for the school year, the program checks the current school year.
	- If the table is found for the current school year, the current year table is used. Otherwise, an error message displays the valid tables.
- $\circ$  For each course, the grade is converted to numeric (if necessary) and then checked against the numeric operator table. Any necessary calculations to the grade are performed based on the numeric operator table.

The grade is multiplied by the weight.

#### [Grade Point:](#page--1-0)

#### **Calculations for Prior Year Transfer Courses - Grade Point**

SUM (course points x course weight for each course) / SUM (total weight of each course)

- $\circ$  The grade averaging table for the logon campus is used.
- Each course is checked.
- $\circ$  If the course has a weight greater than 0, the program looks for the GA table in the grade averaging table for the school year the course was taken.
	- If the table is not available for the school year, the program looks for any other tables that exist for the school year.
	- If other tables exist for the school year, an error message is displayed prompting you to change to a valid table.
	- If there are no tables for the school year, the program checks the current school year.
	- If the table is found for the current school year, the current year table is used. Otherwise, an error message displays the valid tables.
- For each course, each grade is converted to numeric (if necessary), checked against the grade averaging table, and then converted to the correct points. A grade that is not found in the table receives a value of 0.

The grade is multiplied by the weight.

#### [4 Point:](#page--1-0)

#### **Calculations for Prior Year Transfer Courses - 4 Point**

SUM (course points x course weight for each course) / SUM (total weight of each course)

- The Maintenance > Tables > Campus Control Options > Ranges & Conversions tab for the logon campus is used.
- $\circ$  If the school year is not available, the current school year is used.
- You must indicate if you want to include 0 weight courses.
- ESNU course grades are converted to ABCDF as follows:
	- $A = 4$  points
	- $\blacksquare$  B = 3 points
	- $C = 2$  points
	- $D = 1$  point
	- Any other alpha grade is 0.

Numeric grades are checked against the conversion values for A, B, C, D, F, and the appropriate points are returned.

You can use **Recalculate GPA & Credit** *YYYY* if:

- The student does not have any courses on the Course Assign tab for that school year.
- The school year being calculated is not the current school year, and the student was withdrawn at the end of the school year for which you are recalculating.

This process creates a grade averaging record for school years where the student was enrolled at an entirely different district for the school year.

**NOTE:** Prior year transfer courses used for summer school must be recalculated using the Cumulative Courses tab when calculating for an individual student.

#### ❏ Click **Recalculate GPA & Credit** *YYYY* again.

The **Ready to Recalc** field is cleared.

If there is no existing grade averaging record for the school year, a record is created after the recalculation is saved. The default credit level is H.

#### ❏ Click **Save**.

- Grade averaging options are displayed at the top of the tab if grades, grade averaging, GA weight, and GA table values are entered or changed. A warning message is displayed indicating that you must run the [Cumulative Grade Averaging and Class Ranking utility](https://help.ascendertx.com/test/student/doku.php/gradereporting/utilities/cumulativegradeaveragingandclassranking) after recalculating the GPA.
- If semester grades are changed, but not the final grade, the course is flagged with an asterisk (\*). A warning is displayed indicating that you must manually calculate the grade average.

❏ If errors occur in the recalculation, you are prompted to print the error report. Click **Yes**.

[Review, save, and/or print the report.](#page--1-0)

#### **Review the report using the following buttons**:

Click $F_{\text{first}}$  to go to the first page of the report.

Click $\triangleleft$  to go back one page.

Click $\blacktriangleright$  to go forward one page.

Click $\left[\frac{\text{Last}}{\text{Last}}\right]$  to go to the last page of the report.

#### **The report can be viewed and saved in various file formats**.

Click $\mathbb{E}$  to save and print the report in PDF format.

Click $\blacksquare$  to save and print the report in CSV format. (This option is not available for all reports.) When a report is exported to the CSV format, the report headers may not be included. Clickto close the report window. Some reports may have a **Close Report**, **Exit**, or **Cancel** button instead.

If you are viewing data for a prior school year, the following fields are displayed:

**User ID** The user ID of the person who entered the date is displayed. **Date/Time** The date-time stamp of the entry is displayed.

For a prior school year:

- If you have been granted historical read-only access in Security Administration, the data is displayed from all school years up to the prior school year.
- If you have been granted historical update access in Security Administration, you can update data for the last year in which the student was enrolled, if the student does not have any current year enroll records.
- All grade calculations are the same as the calculations used for the [Grade Averaging and Class](https://help.ascendertx.com/test/student/doku.php/gradereporting/utilities/gradeaveragingandclassranking) [Ranking utility](https://help.ascendertx.com/test/student/doku.php/gradereporting/utilities/gradeaveragingandclassranking).

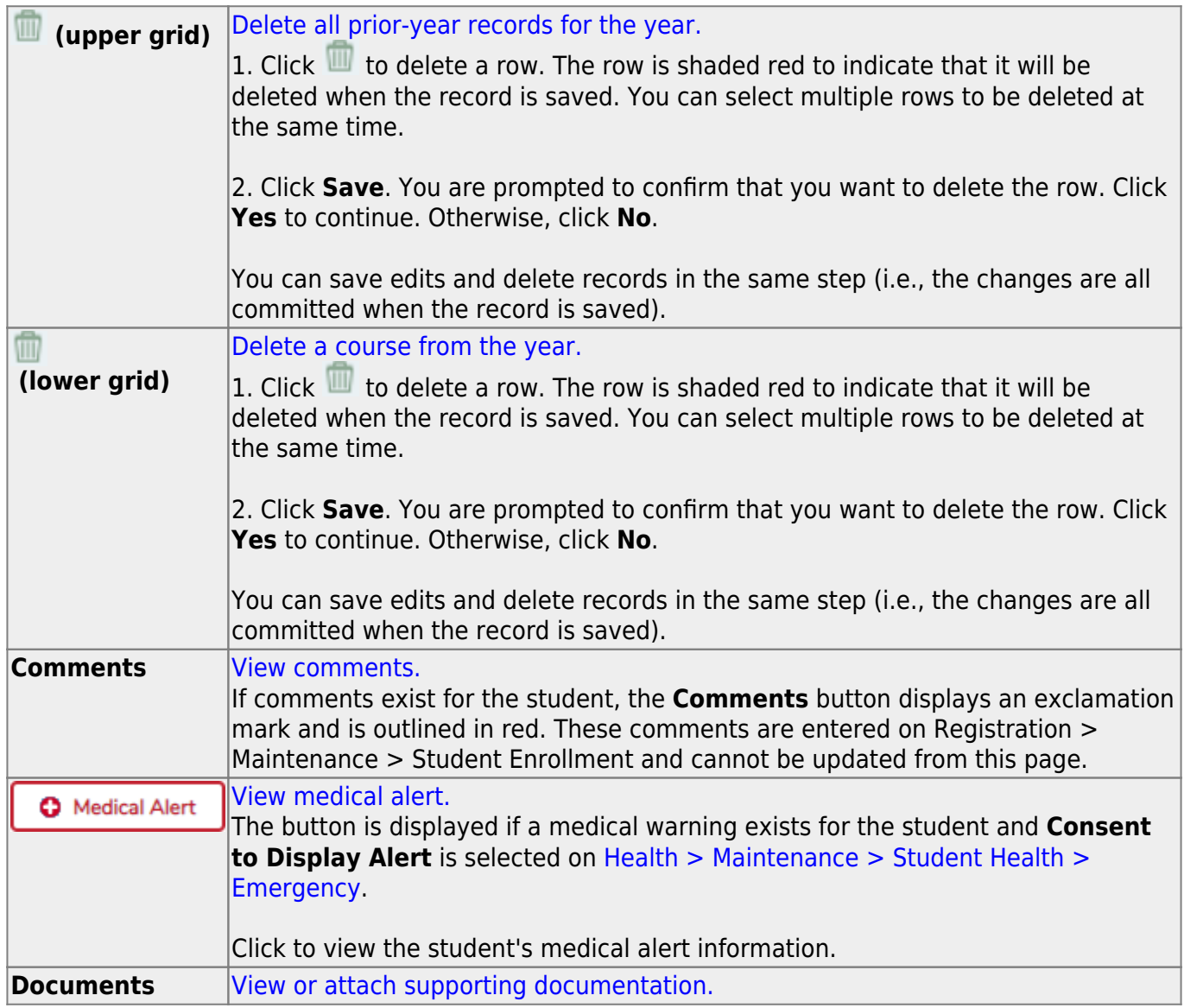

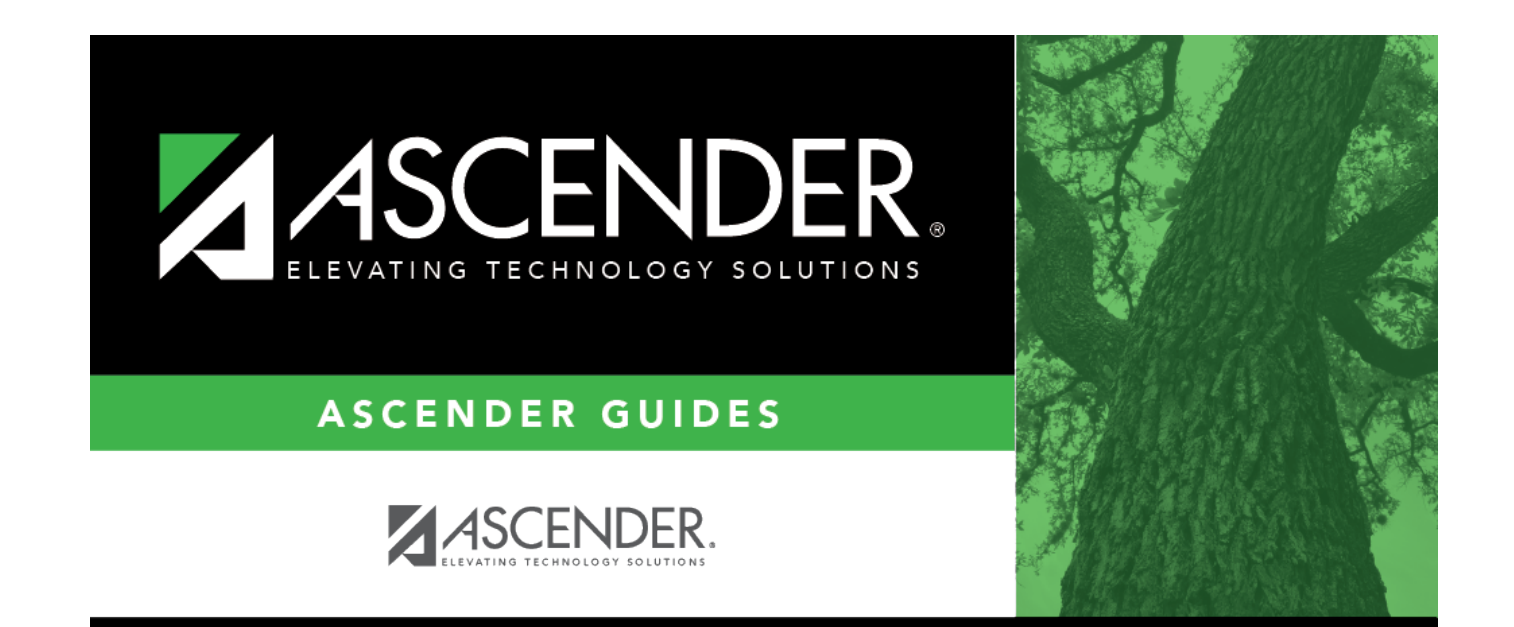

# **Back Cover**